# **Vantage Access**

#### Central Network Management

## **Quick Start Guide**

11/2006 Version 1.00 Edition 1

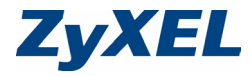

Copyright © 2006. All rights reserved.

## **Introduction**

Vantage Access is a web-based management tool that allows you to remotely management, control and monitor multiple ZyXEL DSL/VoIP devices. This Quick Start Guide shows you how to install Vantage Access.

The following figure shows a network example. Once installed, you use a web browser from any client computer (A) on the network to access the web configurator on the Vantage Access server (B).

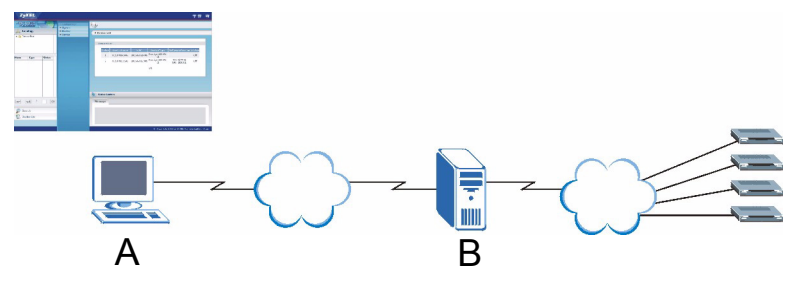

This guide shows you how to

- install Vantage Access.
- log into Vantage Access as root for initial setup.
- register and set a ZyXEL DSL/VoIP device for remote management.

## <span id="page-2-0"></span>**1 Minimum System Requirements**

For the Vantage Access server:

- CPU: Dual Intel Xeon 3.0 GHz
- Memory: 4 GB
- Hard Disk: 80 GB
- Operating System: Red Hat Enterprise Linux ES 3

For a Vantage Access client:

- CPU: Compatible Intel Pentium 450 MHz
- Memory: 256 MB
- Hard Disk: 2 GB
- Web Browser: Internet Explorer 6.0.
- Screen Resolution: 1024 x 768 pixels

## **2 Before You Install**

Since Vantage Access comes with its own Apache HTTP server and MySQL database server, it is recommended that you install Vantage Access on a new Linux computer. If you plan to install Vantage Access on an existing Linux computer, you must uninstall existing Apache and MySQL from that server; otherwise they will conflict with Vantage Access.

Vantage Access consists of three packages which can be installed separately on different computers or on the same one.

## **3 Installation**

Follow the steps below to copy the installation files to the computer(s).

- **1** Log into the Linux computer as a root user
- **2** Insert the Vantage Access CD into the CD-ROM and copy the installation files (.bin) from the Vantage Access CD to a directory in your computer (for example, ./Home/Access).

The following sections describe the installation steps for the three packages.

**Note:** You must install Vantage Access DB first.

#### **3.1 Installing Vantage Access DB**

- **1** In the folder where you stored the installation file, enter chmod  $+x$ Vantage Access DB.bin to set it to be executable.
- **2** Enter ./ Vantage Access DB.bin to start the installation process.

**3** The wizard screen displays. Click **Next** in each screen to continue.

**4** Specify the location for the database. Accept the default location (user/local) or enter the file path in the field provided.

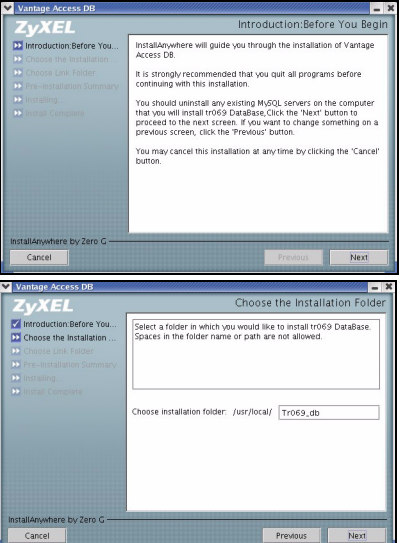

**5** Select the location for the shortcut or select **Don't create links** if you don't want to create shortcuts.

**6** Verify your installation options in this screen and click **Next** to start the installation process.

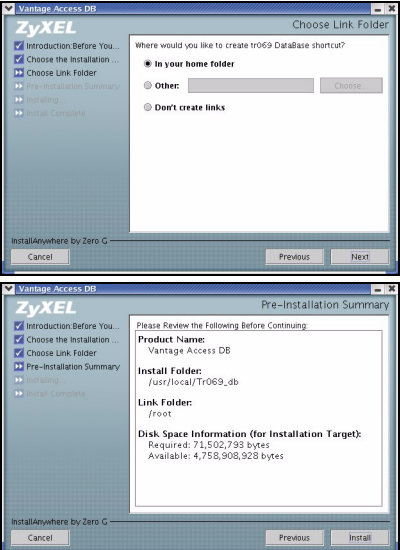

**7** After the software component is installed successfully, the screen displays. Click **Done**.

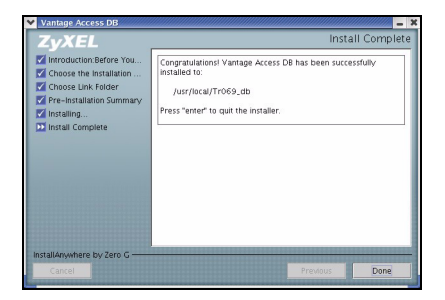

#### **3.2 Installing Vantage Access BED**

- **1** In the folder where you stored the installation file, enter chmod  $+x$ Vantage Access BED.bin to set it to be executable.
- 2 Enter ./ Vantage Access BED.bin to start the installation process.
- **3** The wizard screen displays. Click **Next** in each screen to continue.

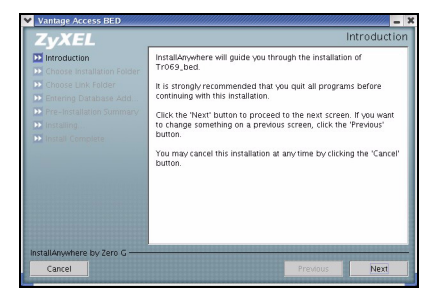

**4** Specify the file location. Accept the default location or enter the file path in the field provided.

**5** Select the location for the shortcut or select **Don't create links** if you don't want to create shortcuts.

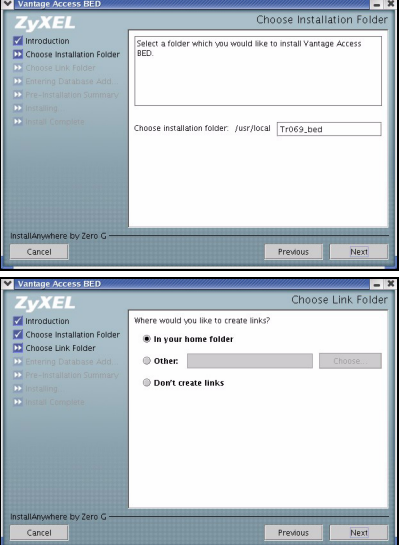

**6** Enter the IP address of the computer on which you installed Vantage Access DB.

If you install both Vantage Access DB and Vantage Access BED on the same computer, enter the computer IP address or 127.0.0.1.

**7** Verify your installation options in this screen and click **Next** to start the installation process.

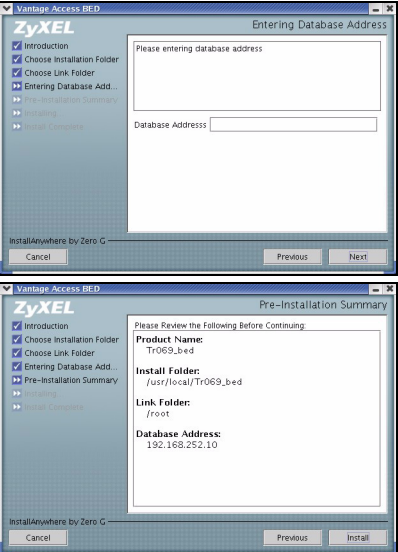

**8** After the software component is installed successfully, the screen displays. Click **Done**.

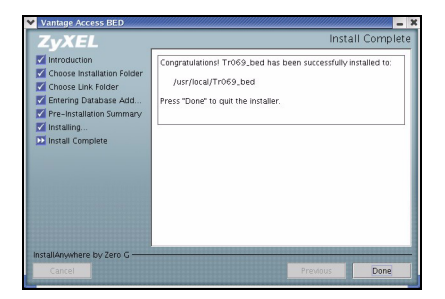

#### **3.3 Installing Vantage Access HTTPD**

- **1** In the folder where you stored the installation file, enter chmod  $+x$ Vantage Access HTTPD.bin to set it to be executable.
- 2 Enter ./ Vantage Access HTTPD.bin to start the installation process.

**3** The wizard screen displays. Click **Next** in each screen to continue.

**4** Specify the file location. Accept the default location or enter the file path in the field provided.

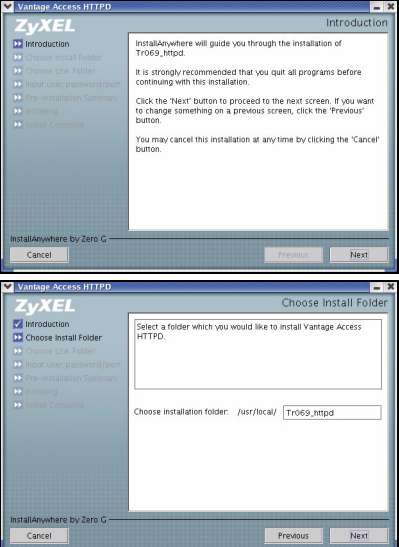

**5** Select the location for the shortcut or select **Don't create links** if you don't want to create shortcuts.

- **6** Specify the user name and password to log into the HTTP server. You can use the default settings or enter the information in the fields provided. Remember this user name and password as you will need this information later.
- **Note:** If you install Vantage

Access BED and Vantage

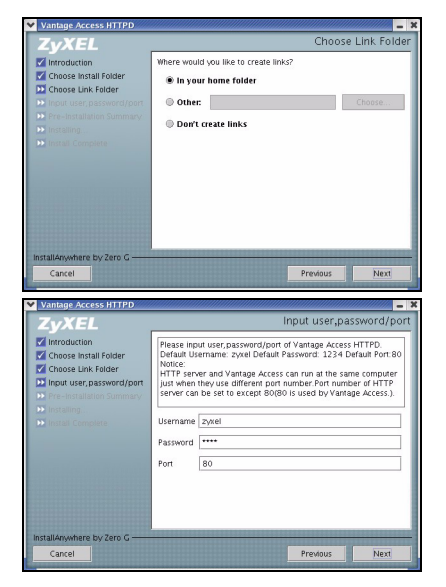

Access HTTPD on the same computer, enter a different port number other than 80 in this screen. For example, 8080.

**7** Verify your installation options in this screen and click **Next** to start the installation process.

- **8** After the software component is installed successfully, the screen displays. Click **Done**.
- **9** Restart your computer.

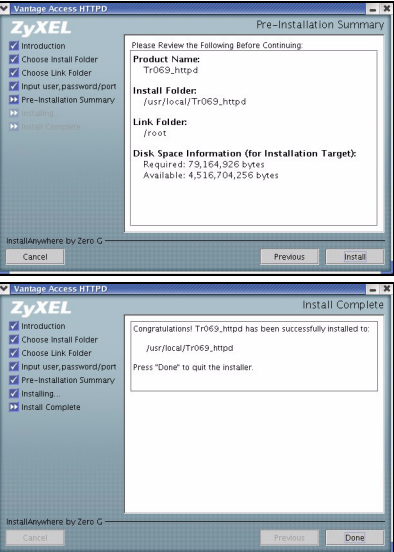

#### **4 Starting Vantage Access**

After the installation, you need to start the Vantage Access DB, BED and HTTPD services. Enter . / start.sh in the corresponding folders (Tr\_069\_db, Tr\_069\_bed and Tr\_069\_httpd).

The success message indicates a successful service startup.

```
[root@localhost Tr069_db]# ./start.sh
Starting mysqld daemon with databases from /usr/local/Tr069_db/mysql/data
####################################################################### 
Vantage Access DB started successfully!
#######################################################################
[root@localhost Tr069_db]# cd /usr/local/Tr069_bed
[root@localhost Tr069_bed]# ./start.sh
Starting tr069 server....success
Starting httpd...success
########################################################################
Vantage Access BED started successfully
#########################################################################
[root@localhost Tr069_bed]# cd /usr/local/Tr069_httpd
[root@localhost Tr069_httpd]# ./start.sh
#############################################################################
Vantage Access HTTPD started successfully from /usr/local/Tr069_httpd
Version: 1.0.47.81.00 B2
#############################################################################
[root@localhost Tr069_httpd]#
```
## **5 Vantage Access Login**

This section shows you how to log into Vantage Access as root with access to all configuration screens.

- **1** On a client computer, open Internet Explorer (version 6 or later) and enter the IP address of the Vantage Access server in the address bar. For example, 192.168.252.10.
- **2** A login screen displays. Enter the root login user name ("root") and password ("root"). Then click **Login**.

Vantage Access comes with three default login accounts. The web configurator screens and privileges vary depending on

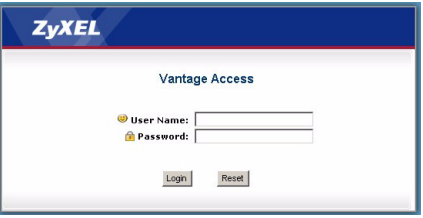

which account you use to log in. The default user names and passwords are displayed in the following table.

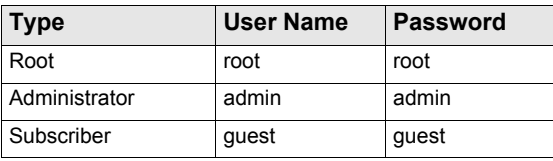

The main screen for root login displays.

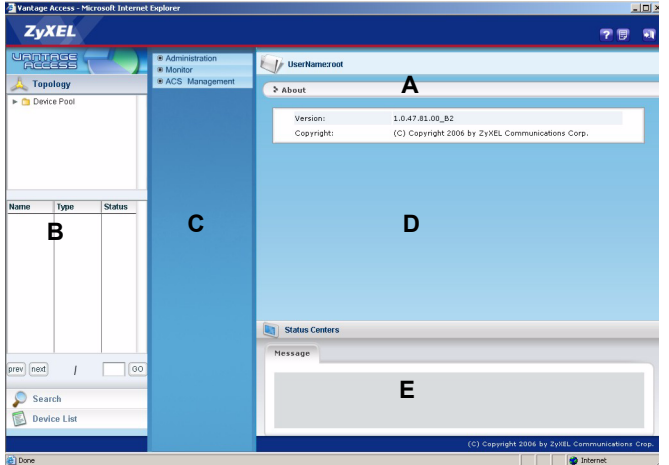

- The title bar (A) displays the link path.
- Use the device window (**B**) to search or select a device and create device groups.
- Use the function window (**C**) to access a configuration/status screen.
- Use the configuration window (**D**) to display and configure the settings for the selected device or Vantage Access.
- Use the status center (**E**) to view real-time system messages.

## **6 Specifying an HTTP Server**

You must specify an HTTP server to store device firmware files and perform automatic remote firmware upgrades on the ZyXEL DSL/VoIP devices.

- **1** Click **ACS Management > HTTP Server** to display the configuration screen.
- **2** In the **IP Address** field, enter the IP address of the HTTP server in dotted decimal notation.

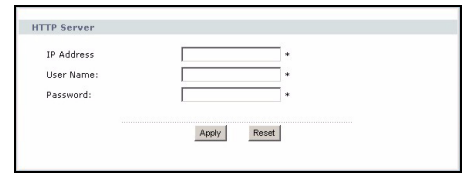

- **Note:** If the HTTP server and Vantage Access are installed on the same computer, you must use a different port number for the HTTP server and specify the port number. For example, if the HTTP server (192.168.100.1) is using port 8080, then enter "192.168.100.1:8080" in the **IP Address** field.
	- **3** Set the **User Name** and **Password** fields to access the HTTP server. If you have changed the default settings ("ZyXEL" and "1234") during the installation process, enter the new account information. The account user name and password are case sensitive.
	- **4** Click **Apply** to save the settings.

## **7 Registering a Device**

Before a ZyXEL DSL/VoIP device can register to Vantage Access, you need to do the following:

- **1** Import basic device information XML file to Vantage Access.
- **2** Configure the ZyXEL DSL/VoIP device to allow remote management from Vantage Access.

#### <span id="page-17-0"></span>**7.1 Importing Device XML File**

**1** Edit the device XML file that comes with the firmware ZIP file for your ZyXEL DSL/VoIP device. Specify the device name, device MAC address and device type. The following shows an example.

```
<?xml version="1.0" encoding="UTF-8"?>
<Template xmlns:xsi="http://www.w3.org/2001/XMLSchema-instance">
  <Device>
     <deviceName>001349777777</deviceName>
    <MAC>001349777777</MAC>
    <deviceType>P-2602HW-D1A</deviceType>
   </Device>
</Template>
```
**2** Log into Vantage Access and click **ACS Management > Import Devices**.

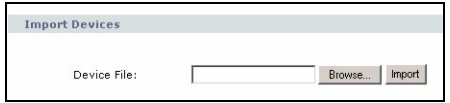

- **3** In the **Device File** field, specify the location and name of the XML file or click **Browse** to locate it. Then click **Import**.
- **4** When the file import is successful, you should see the new entry in the **Device List** panel.

If you cannot see the new entry, check the system logs and make sure the XML file format is correct.

#### <span id="page-18-0"></span>**7.2 ZyXEL Device Setting**

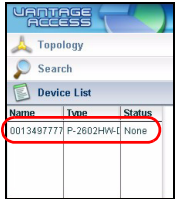

You must configure the ZyXEL DSL/VoIP device to allow remote management from Vantage Access. Refer to the user's guide that comes with your ZyXEL DSL/VoIP device for more information. The following shows how to enable TR-069 communication protocol between a ZyXEL DSL device and Vantage Access. Steps are similar on ZyXEL VoIP device.

**1** To activate TR-069 on the ZyXEL DSL/VoIP device, access the CLI and enter the following commands.

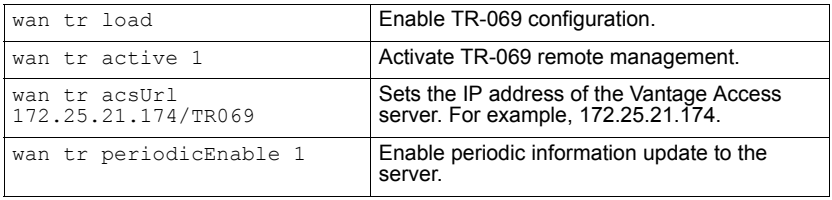

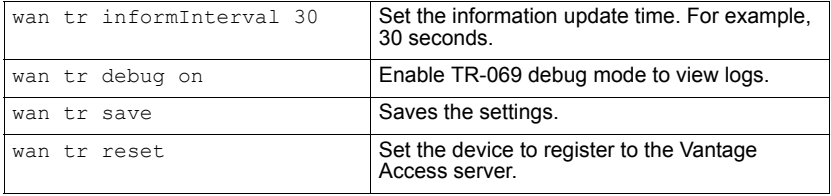

**Note:** For initial setup, the registration process may take several minutes (depending on your network condition).

**2** Check the device status in the **Device List** panel Vantage Access. If the status is **Off**, this indicates that device registration is successful and that Vantage Access has stored the ZyXEL DSL/VoIP device information to its database.

You can now use the **Configuration** screens in Vantage Access to remotely configure this ZyXEL DSL/VoIP device. Refer to the User's Guide for detailed information.

## **Troubleshooting**

- **1** I cannot start Vantage Access.
	- You must reboot your computer after installing Vantage Access.

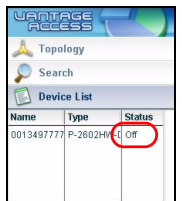

- If the "Error: Remote DB is not alive!" message displays, this means that you have specified the wrong Vantage Access DB server IP address. Uninstall and install Vantage Access BED with the correct IP address.
- **2** I cannot display the Vantage Access login screen.
	- This may happen if you have already installed Apache with your Linux distribution. Uninstall Apache.
	- If you installed Vantage Access BED and Vantage Access HTTPD on the same computer, uninstall and install Vantage Access HTTPD is using a different port number other than 80.
- **3** I cannot log into Vantage Access.
	- Make sure the Vantage Access server is turned on.
	- Make sure you have started Vantage Access on the server.
	- Make sure you enter the correct IP address of the Vantage Access server.
	- The default user name is "root" and the default password is "root". They are case-sensitive.
	- If you enter the wrong password three times for a user name, you have to wait for 10 minutes before Vantage Access allows you to log in again with the same user name.
- **4** My web browser does not display the screen properly.
	- Display the screens using only the supported web browsers. Refer to [Section 1 on page 3](#page-2-0).
- Make sure you have Macromedia Flash plug-in installed properly.
- It is recommended you use a monitor with a screen resolution set to 1024 by 768 pixels.
- **5** I cannot see my ZyXEL DSL/VoIP device in Vantage Access.
	- Make sure you have first imported an XML file containing basic device information to Vantage Access. See [Section 7.1 on page 18](#page-17-0)
	- Make sure you have properly set and activated TR-069 manage-ment on the ZyXEL DSL/VoIP device. See [Section 7.2 on page 19.](#page-18-0)
	- The initial device discovery process may take up to three minutes depending on your network condition.